## **Nastavení e-mailového účtu na Macu v aplikaci Mail**

*Postup pro: počítače Mac a e-mail v rámci služby Microsoft 365*

1. Na počítači Mac spusťte aplikaci **Nastavení**.

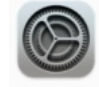

2. Z levého seznamu vyberte **Internetové účty** a klikněte na tlačítko **Přidat**.

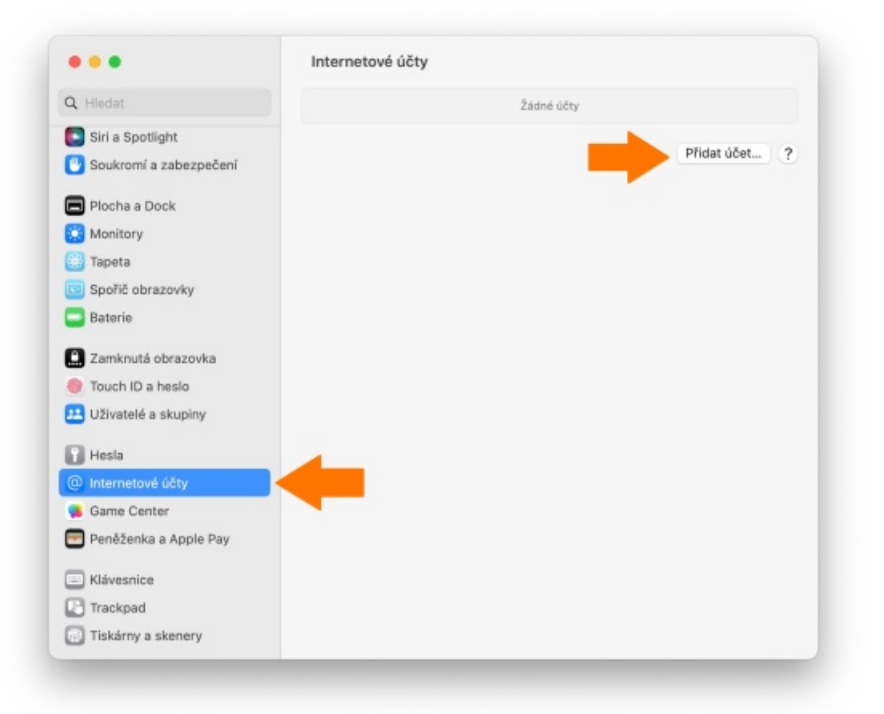

3. Z nabídky služeb vyberte **Microsoft Exchange**.

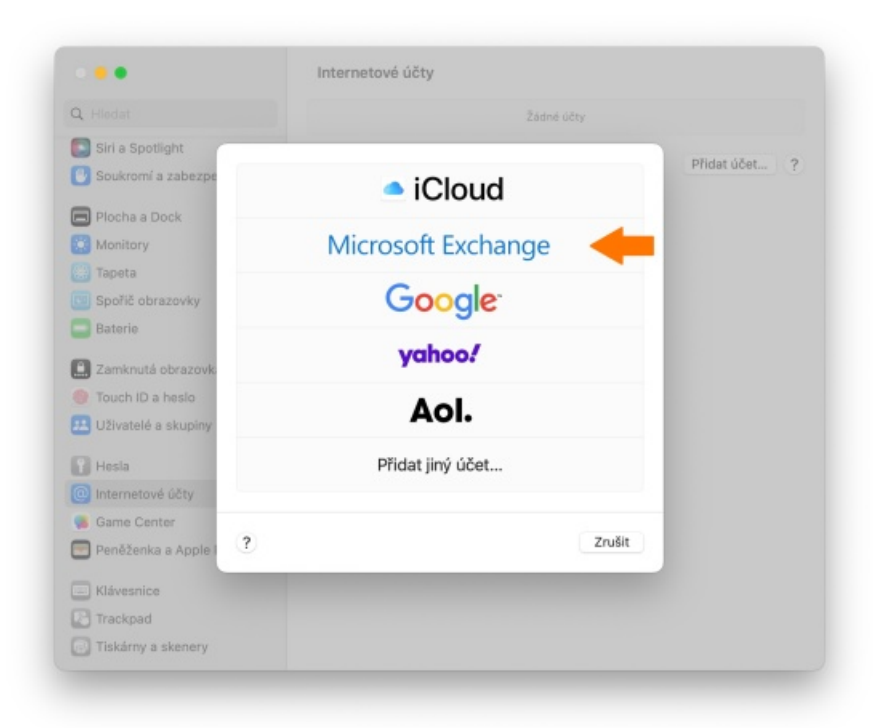

4. Vyplňte políčka **Jméno** a **E-mailová adresa** a klikněte na **Přihlásit se**.

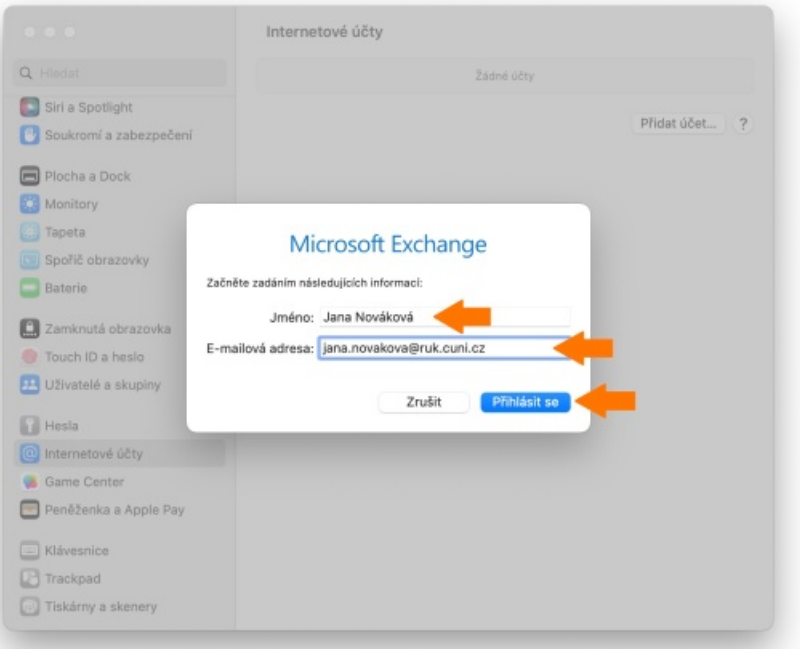

5. Tlačítkem **Přihlásit se** potvrďte, že pro přihlášení chcete použít účet Microsoftu.

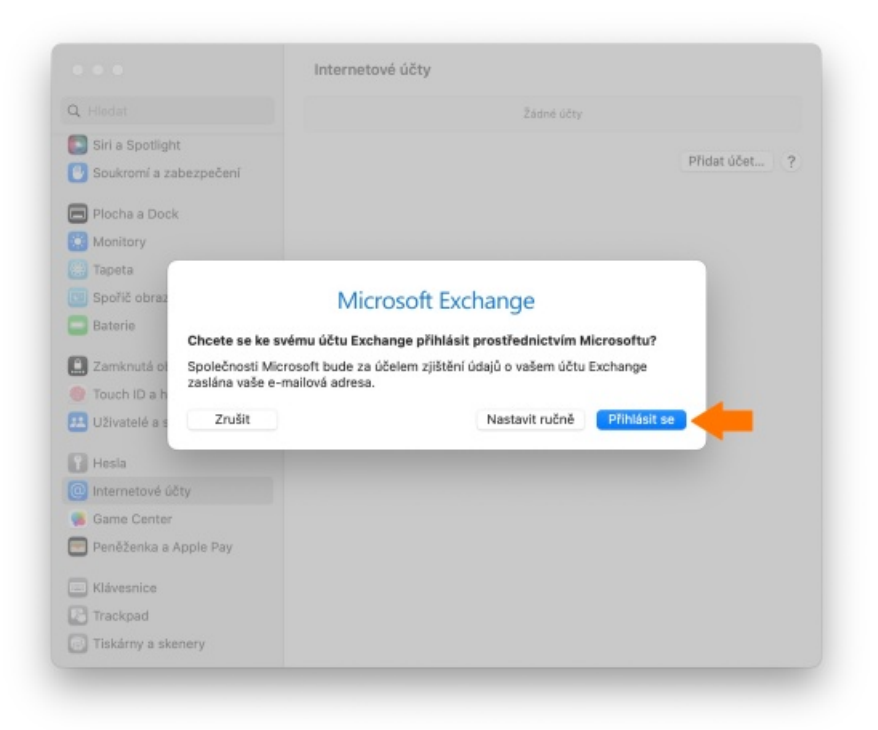

- 6. Nyní vyplňte své **uživatelské jméno** a **heslo** do **CASu** a stiskněte **Enter**.
	- **Tip:** [Více informací o službě CAS](https://ldapuser.cuni.cz/doc/about) .

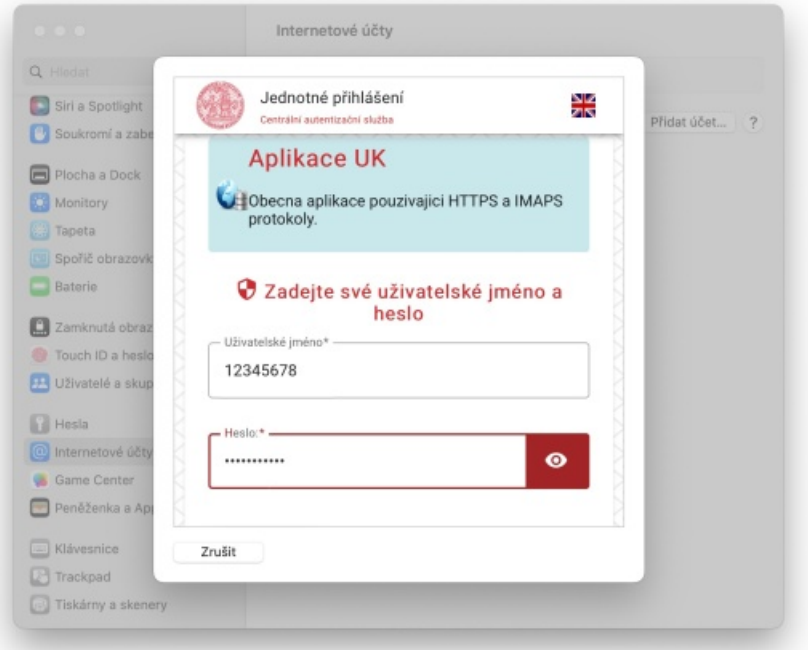

7. Potvrďte požadovaná oprávnění tlačítkem **Přijmout**.

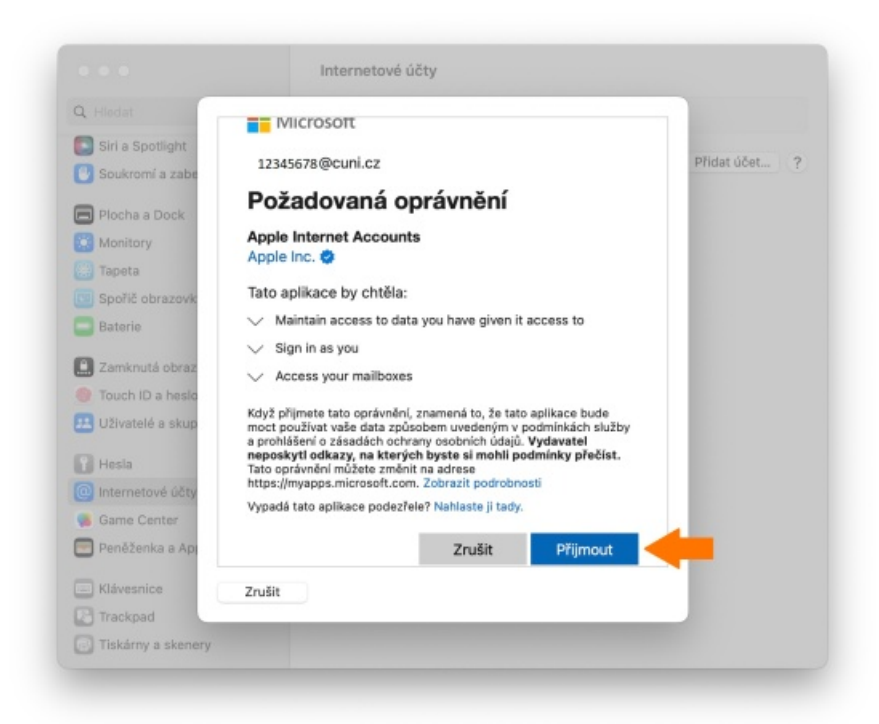

8. Nakonec vyberte, se kterými aplikacemi budete chtít účet provázat. Např. pokud nebudete chtít poznámky z vašeho účtu v tomto počítači, můžete zde jejich provázání vypnout. Poté klikněte na **Hotovo**.

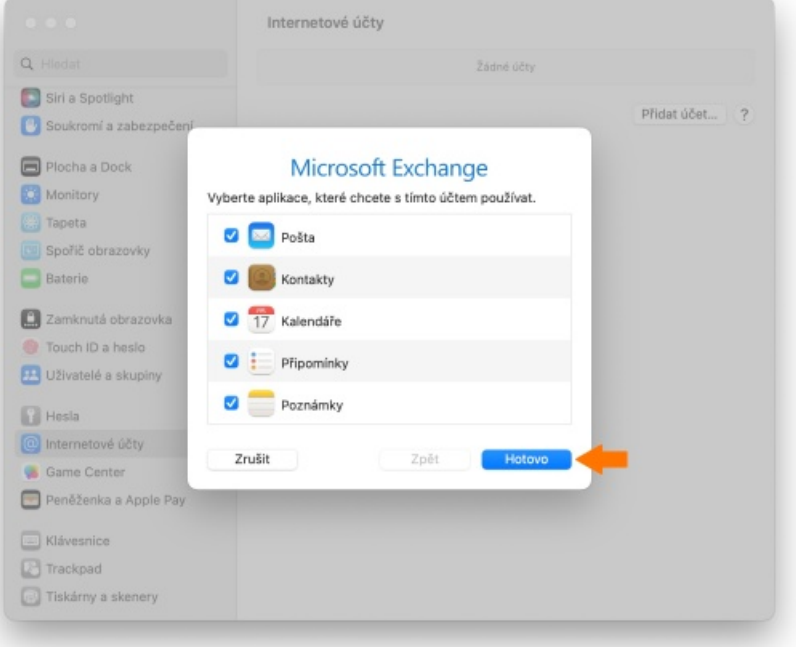